# $\frac{\alpha\|\alpha\|_{10}}{\mathsf{c}(\mathsf{s}\mathsf{c}\mathsf{o})}$

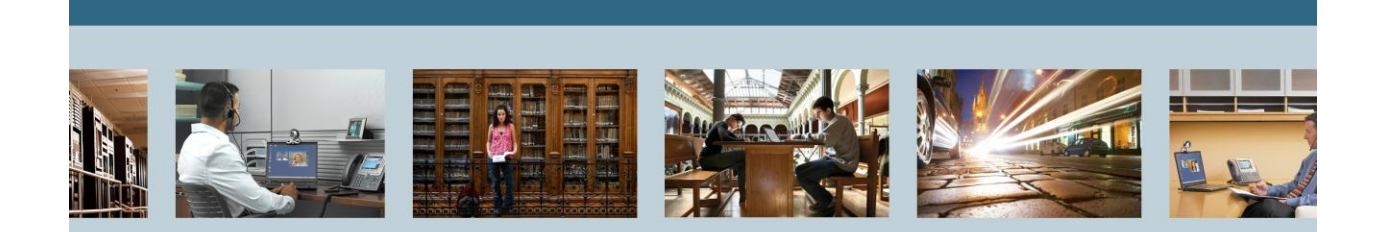

<span id="page-0-0"></span>**TelePresence** T3 TelePresence Troubleshooting -- Document Camera

<span id="page-0-1"></span>*.*

THE SPECIFICATIONS AND INFORMATION REGARDING THE PRODUCTS IN THIS MANUAL ARE SUBJECT TO CHANGE WITHOUT NOTICE. ALL STATEMENTS, INFORMATION, AND RECOMMENDATIONS IN THIS MANUAL ARE BELIEVED TO BE ACCURATE BUT ARE PRESENTED WITHOUT WARRANTY OF ANY KIND, EXPRESS OR IMPLIED. USERS MUST TAKE FULL RESPONSIBILITY FOR THEIR APPLICATION OF ANY PRODUCTS.

THE SOFTWARE LICENSE AND LIMITED WARRANTY FOR THE ACCOMPANYING PRODUCT ARE SET FORTH IN THE INFORMATION PACKET THAT SHIPPED WITH THE PRODUCT AND ARE INCORPORATED HEREIN BY THIS REFERENCE. IF YOU ARE UNABLE TO LOCATE THE SOFTWARE LICENSE OR LIMITED WARRANTY, CONTACT YOUR CISCO REPRESENTATIVE FOR A COPY.

The Cisco implementation of TCP header compression is an adaptation of a program developed by the University of California, Berkeley (UCB) as part of UCB's public domain version of the UNIX operating system. All rights reserved. Copyright © 1981, Regents of the University of California. NOTWITHSTANDING ANY OTHER WARRANTY HEREIN, ALL DOCUMENT FILES AND SOFTWARE OF THESE SUPPLIERS ARE PROVIDED "AS IS" WITH ALL FAULTS. CISCO AND THE ABOVE-NAMED SUPPLIERS DISCLAIM ALL WARRANTIES, EXPRESSED OR IMPLIED, INCLUDING, WITHOUT LIMITATION, THOSE OF MERCHANTABILITY, FITNESS FOR A PARTICULAR PURPOSE AND NONINFRINGEMENT OR ARISING FROM A COURSE OF DEALING, USAGE, OR TRADE PRACTICE.

IN NO EVENT SHALL CISCO OR ITS SUPPLIERS BE LIABLE FOR ANY INDIRECT, SPECIAL, CONSEQUENTIAL, OR INCIDENTAL DAMAGES, INCLUDING, WITHOUT LIMITATION, LOST PROFITS OR LOSS OR DAMAGE TO DATA ARISING OUT OF THE USE OR INABILITY TO USE THIS MANUAL, EVEN IF CISCO OR ITS SUPPLIERS HAVE BEEN ADVISED OF THE POSSIBILITY OF SUCH DAMAGES.

Cisco and the Cisco Logo are trademarks of Cisco Systems, Inc. and/or its affiliates in the U.S. and other countries. A listing of Cisco's trademarks can be found at [http://www.cisco.com/go/trademarks.](http://www.cisco.com/go/trademarks) Third party trademarks mentioned are the property of their respective owners. The use of the word partner does not imply a partnership relationship between Cisco and any other company. (1005R)

Any Internet Protocol (IP) addresses used in this document are not intended to be actual addresses. Any examples, command display output, and figures included in the document are shown for illustrative purposes only. Any use of actual IP addresses in illustrative content is unintentional and coincidental.

[T3 TelePresence Troubleshooting --](#page-0-0) Document Camera September 2012 Edition © [2012](#page-0-1) Cisco Systems, Inc. All rights reserved.

# **Table of Contents**

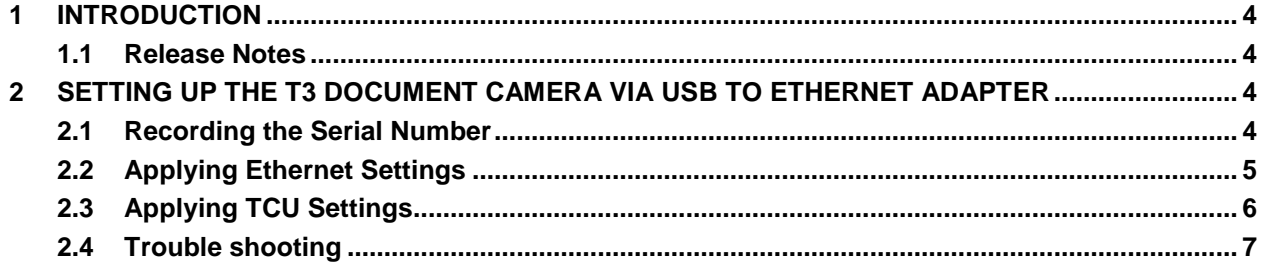

# **List of Tables**

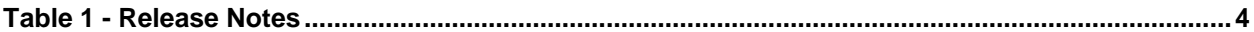

## <span id="page-3-0"></span>**1 Introduction**

This document provides instructions for setting up the T3 document camera as **Ethernet** in the **Installation Wizard**, on TCU 4.2 via a single USB to Ethernet Adapter on the TCU side and an ethernet only connection on the document camera side. This method creates a second ethernet adapter on the TCU to use to commumicate to the document camera. Only **WolfVision Document Camera** version VZ-C12^2(serial number 1009412 and upwards) support this method.

The alternate connection **USB** in the **Installation Wizard** uses 2 **USB** to ethernet adapaters, 1 on the TCU side, and the other on the document camera side. This method is essentially a USB connection between the TCU and document camera with ethernet being used between the 2 adapters to extend the USB signal range. This configuration is not mentioned in this document.

## <span id="page-3-1"></span>**1.1 Release Notes**

#### <span id="page-3-4"></span>**Table 1 - Release Notes**

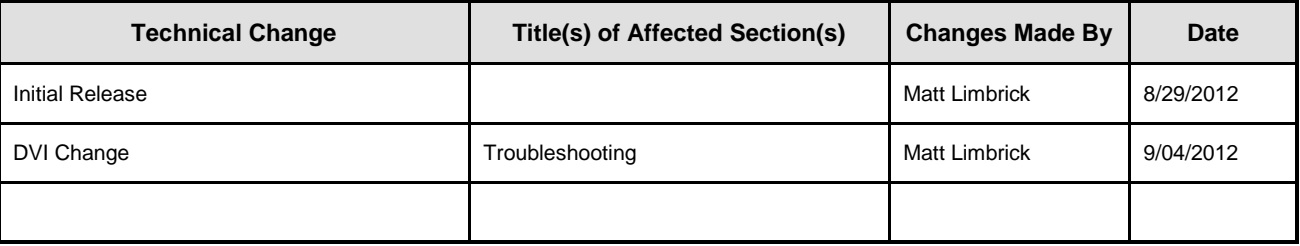

## <span id="page-3-2"></span>**2 Setting up the T3 Document Camera via USB to Ethernet Adapter**

For the Document camera, either connect a VGA monitor to the **Preview** port on the back of the Document camera (if accessible), or on the T3 TCD, bring up the **Preview** window by tapping on the "**Content**" icon, then press the **Present** button. This will allow you to view the **Document camera** on the **TCD**'s and allow you a view for using the IR remote control. Complete the following steps:

## <span id="page-3-3"></span>**2.1 Recording the Serial Number**

With the IR Remote while pointing at the document camera, press and hold the "**Menu**" button (approx. 3 seconds) until you see the menu on the screen. Use the Red arrow keys to navigate to "Advanced Settings" and record the serial number.

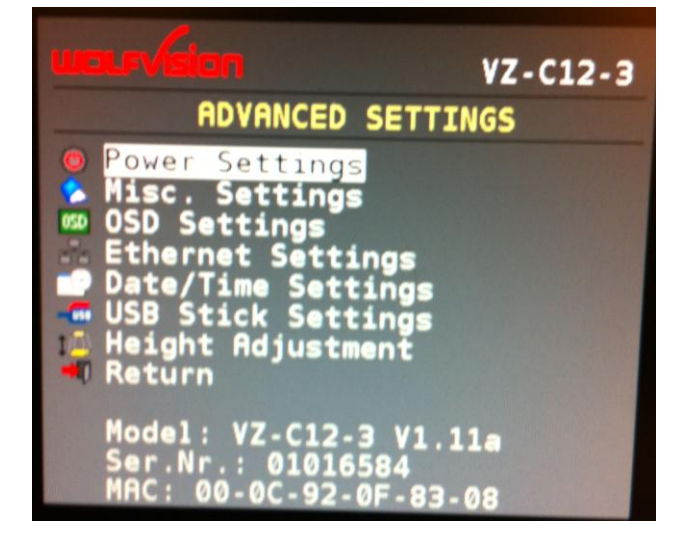

# <span id="page-4-0"></span>**2.2 Applying Ethernet Settings**

#### To apply **Ethernet Settings**:

- 1. With the IR Remote while pointing at the document camera, press and hold the **Menu** button (approx. 3 seconds) until you see the menu on the screen.
- 2. Use the **Red arrow keys** to navigate to **Advanced Settings** and click **Enter**.
- 3. Then navigate to **Ethernet Settings** and click **Enter**.

The following **Ethernet Settings** page is displayed. See the screenshot below after step 5.

- 4. If **Ethernet Protect** is **ON**, you need to turn it **Off** before you can make changes to the Ethernet settings. (Turn it back **ON** after changes have been made).
- 5. Apply the following settings as shown:
- DHCP: OFF
- IP Address: 192.168.0.6
- Subnet Mask: 255.255.255.0
- Gateway IP: 192.168.0.5

**NOTE: DHCP** should be **OFF** for both **Ethernet** and **USB** configurations in the **Installation Wizard**. If turned **ON**, you may still be able to control, but no preview.

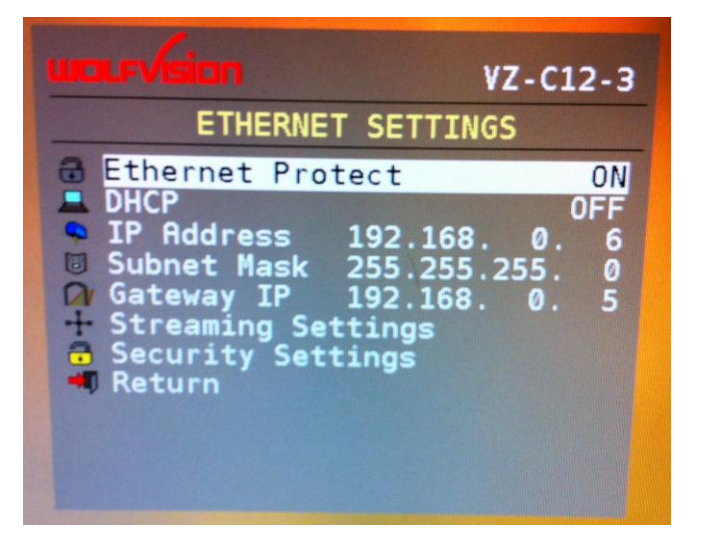

## <span id="page-5-0"></span>**2.3 Applying TCU Settings**

To apply TCU Settings:

- 1. Go through the **Installation Wizard** and make sure **Ethernet** is selected in the **Setup Hardware** section.
- 2. Select **Ethernet Connection**
- 3. Click the **Calculate**…. button to the right.
- 4. Check the serial number on the **Document camera** and type it in the field as shown.
- 5. Reboot the TCU from the **Installation Wizard**.

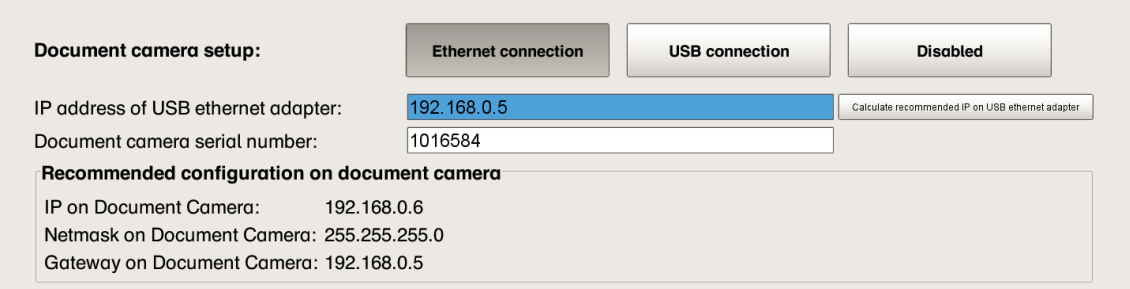

### **(Optional after the installation Wizard reboot)**

Device.Properties file (E:\tandberg\configuration) This section must look like the following sample:

#### For Ethernet:

```
# Document camera
device.documentCamera.type = documentCamera
device.documentCamera.connection.type = wolfVisionVZAutodetectEthernetConnection
device.documentCamera.connection.serialNumber = 1016584
```
#### For USB:

# Document camera device.documentCamera.type = documentCamera device.documentCamera.connection.type = wolfVisionVZDllConnection

#### 6. **Reboot** the TCU from the **Installation Wizard**.

# <span id="page-6-0"></span>**2.4 Trouble shooting**

Prior to installing the USB adapter for at least TCU 3.1 and below, the newest USB to Ethernet adapter (Cisco/ Linksys USB300M) driver must be copied (WinSCP) onto the TCU. It doesn't matter the location as long as you remember (Ideally E:\).

- After the USB adapter is plugged in, the Windows installation wizard is displayed.
- Point the Windows installation wizard to the USB driver files recently copied over to the TCU.
- If you do not have the correct serial number listed in the TCU installation wizard, status is still red in the **Device Overview** and in **Diagnostics**, but shows connectivity lights on the USB adapter and in the command prompt with **ipconfig /all**.

The **Preview** function provides the ability to adjust focus and zoom prior to sending the stream to the far end while in a call. The preview image is transmitted from the document camera via the Ethernet cable (stream) to the TCU. The TCU then embeds the stream into the TCU application. After you click **Share** or **Present,** the video from the document camera is transmitted via it's DVI output through the presentation switcher (input 7), to DVI input 5 of the center codec, (also trasnmitted to the far end), then from DVI output 4 of the center codec to an HDMI splitter and back to the TCD's on HDMI input 2.

If you are unable to see the following **Preview** video from the document camera screen, you need to make sure **Streaming settings** are turned **ON** and **DHCP** is **OFF** in the document camera settings.

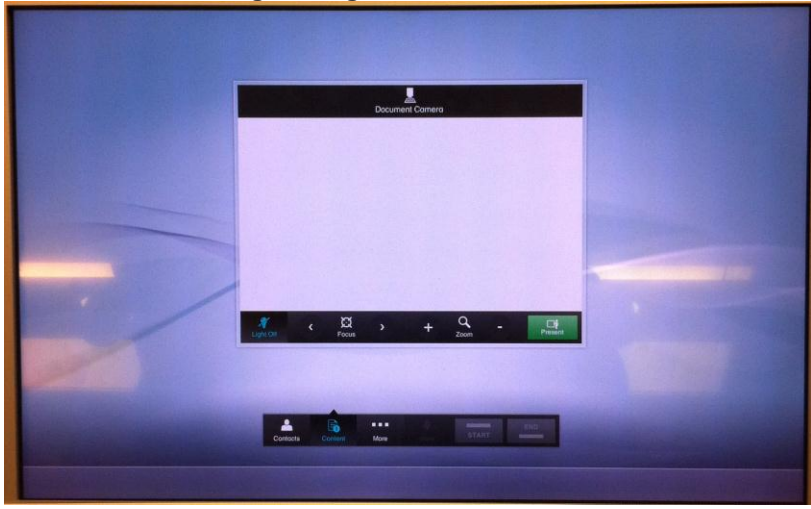

To navigate to the **Streaming settings**:

- 1. With the IR Remote while pointing at the document camera, press and hold the **Menu** button (approx. 3 seconds) until you see the menu on the screen.
- 2. Use the **Red arrow keys** to navigate to **Advanced Settings** and click **Enter**.
- 3. Navigate to **Ethernet Settings** and click **Enter**.

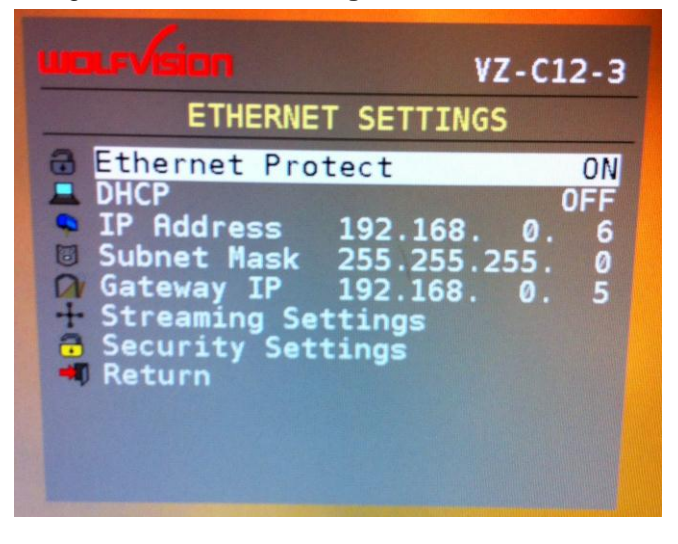

If **Ethernet Protect** is **ON**, you need to turn it **OFF** before you can make changes to the Ethernet settings. (Turn it back on once changes have been made).

4. Navigate to **Streaming Settings** and make sure you show the following settings as listed.

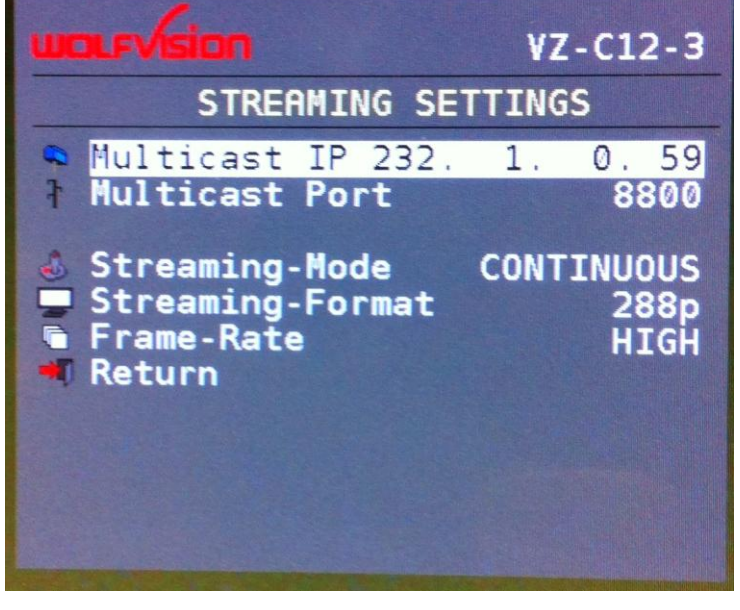

- Multicast IP: 232.1.0.59
- Multicast Port: 8800
- Streaming-Mode: CONTINUEOUS
- Streaming-Format: 288p
- Frame-Rate: HIGH

5. Once configured, exit the menu of the document camera. You should now have a streaming image available in the preview window. Below is an example.

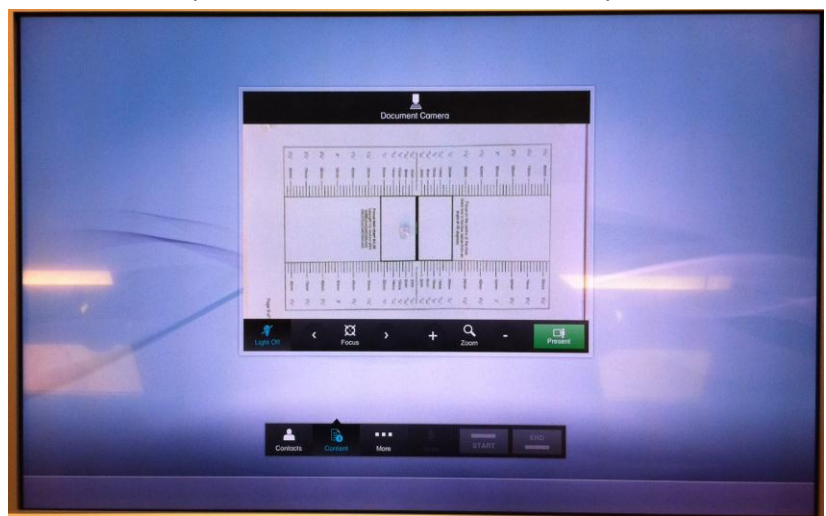

**End of Document**